# **WelcometothePCMtunerinstallationguide Preparation before installation:**

1 Connect the device to the computer with power cable and USB cable, and plug the smart lock dongle into computer, like what I show you here.

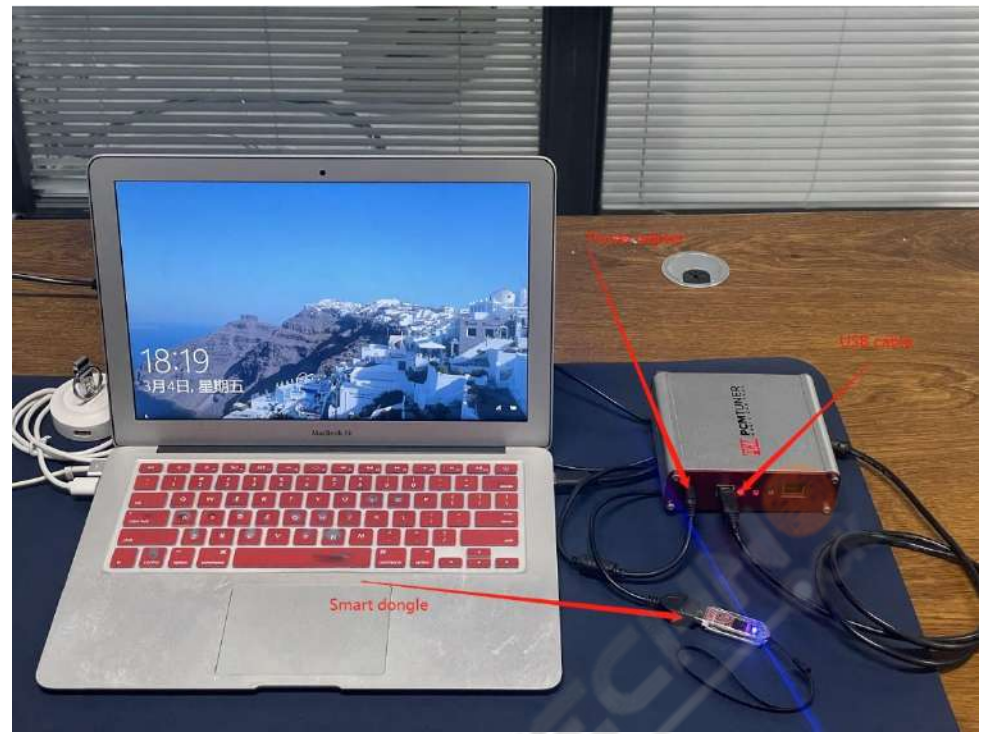

2 Close all anti-virus software and firewall on the computer (the system firewall should also be closed. According to the system and software, Google how to close it if you don't know how to handle.)

3 Go to [http://tuner-box.com](http://tuner-box.com/) download tool software

**PCM PCMTUNER WELCOME TO MTUNER** The Magic Car Tool

Like this check below picture

#### 4 unzip the downloaded software check below

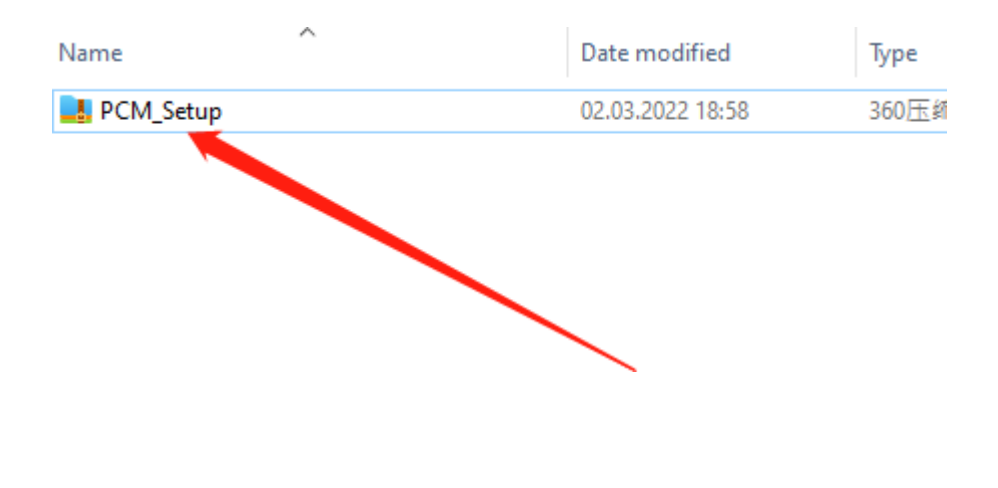

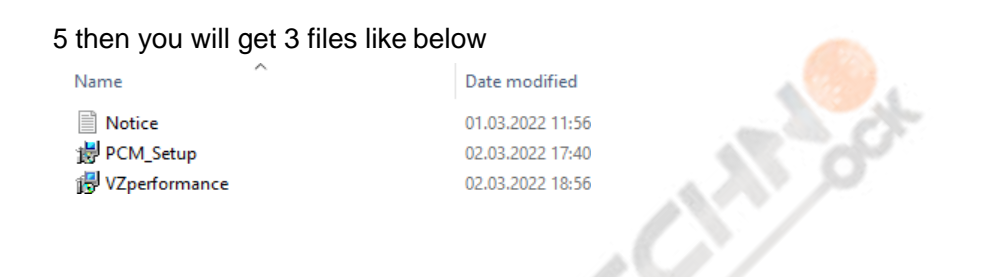

you need read the notice before start install all software Then click

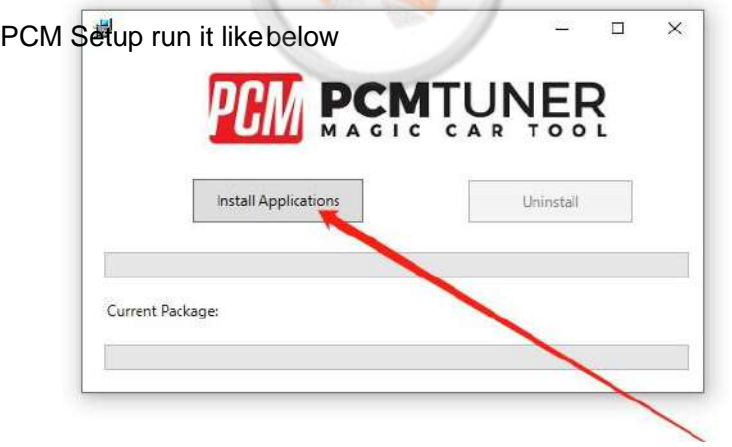

# **Clickhere**

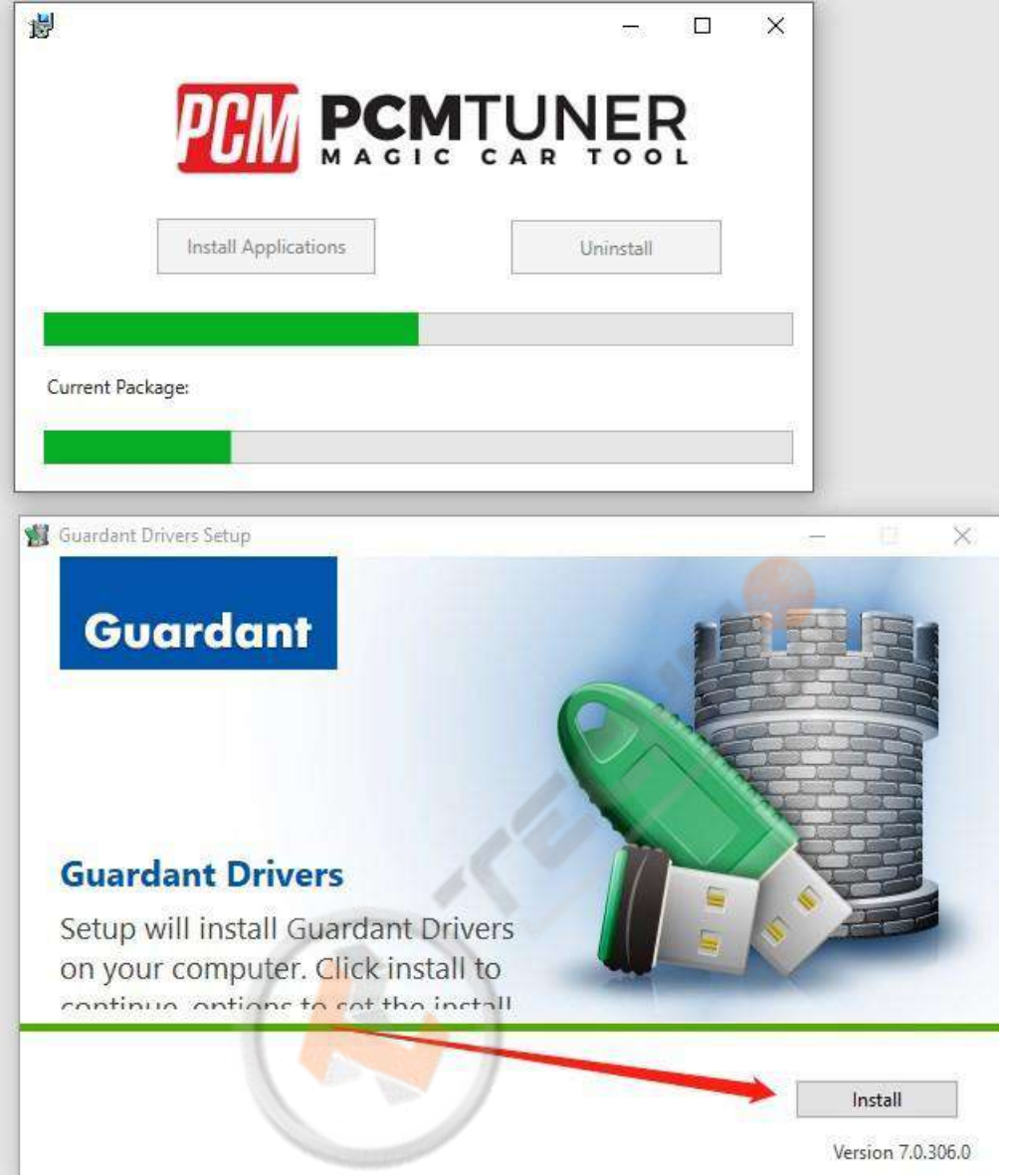

#### **Clickhere**

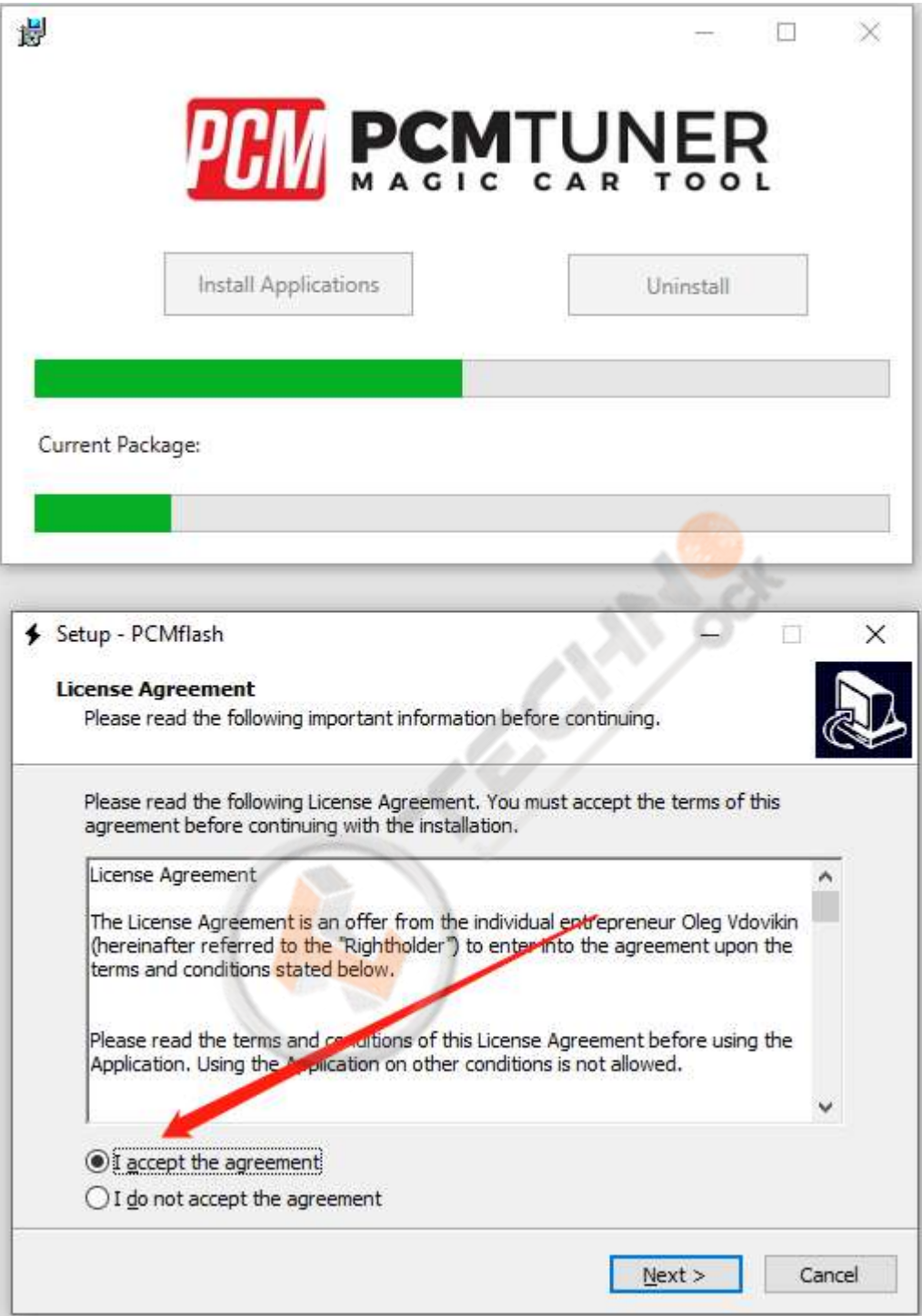

Then next till display below picture ,but don't run it, un select the run software 诗  $\Box$   $\times$ 

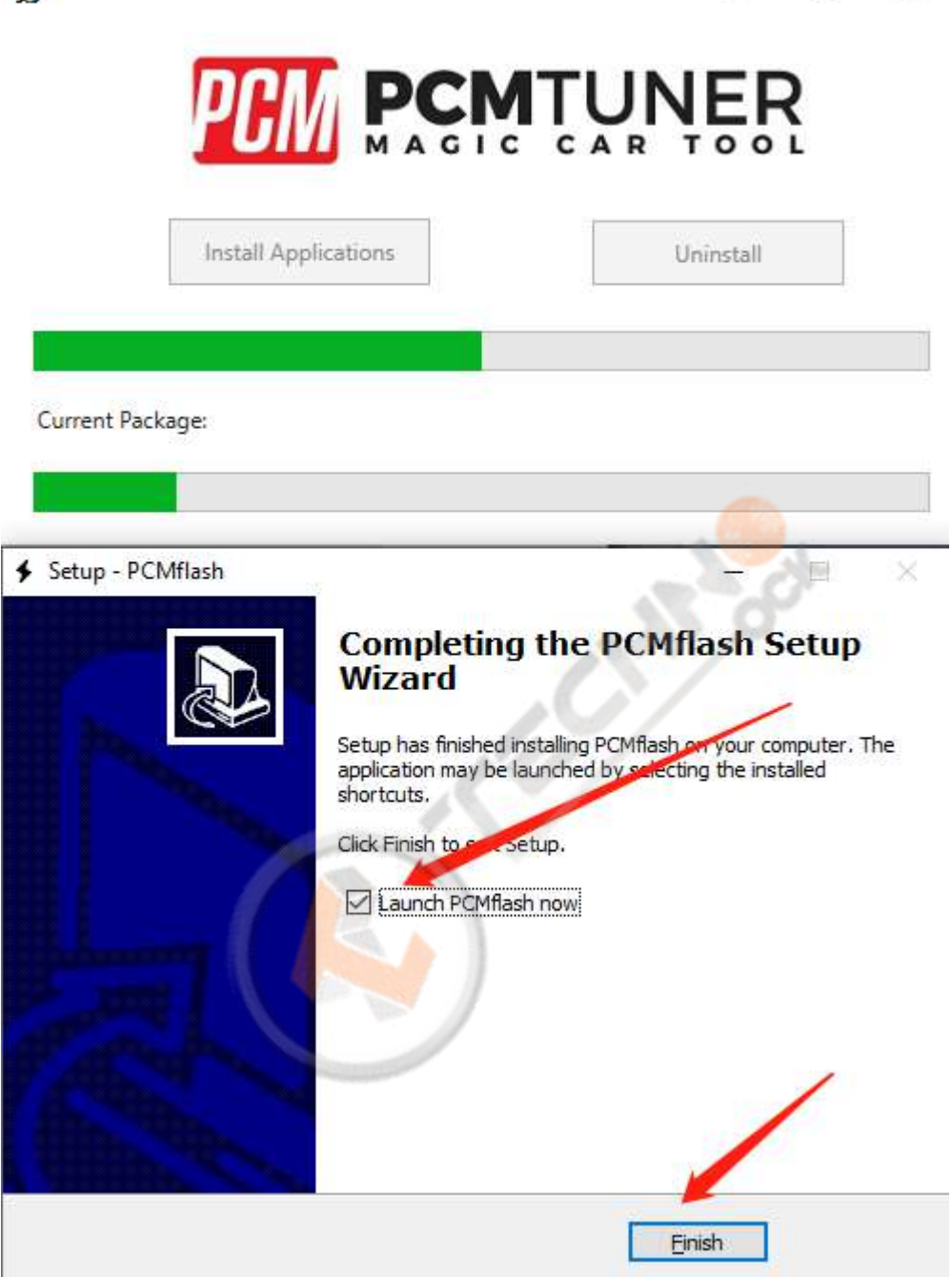

Notice , never select launch software

Continue click here

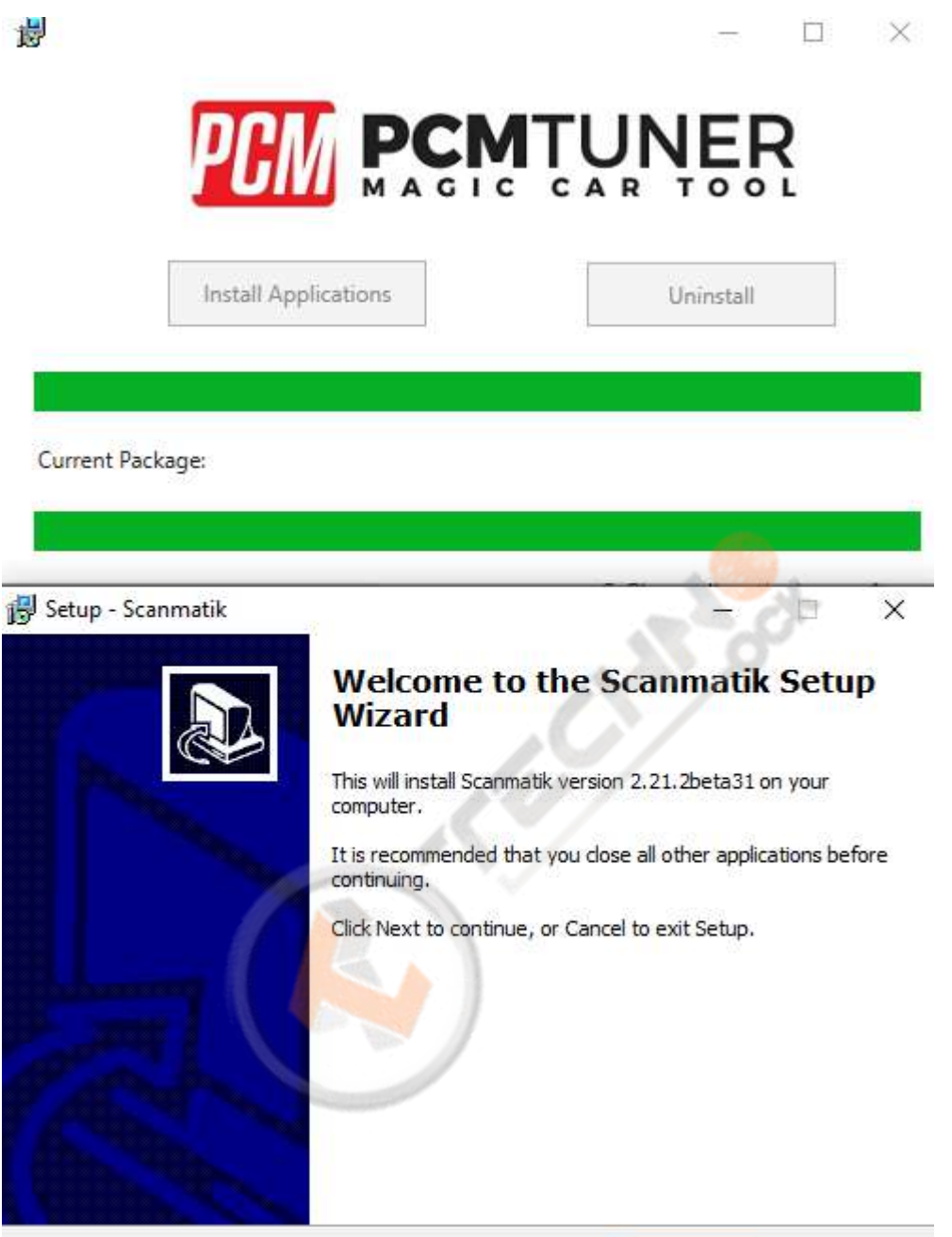

 $Next >$ 

Cancel

Till happen this

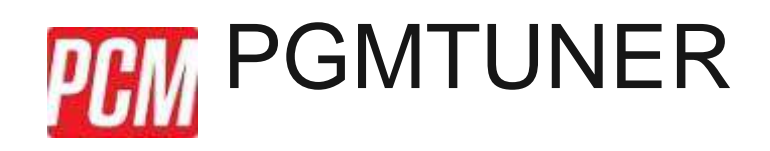

# Current Package:

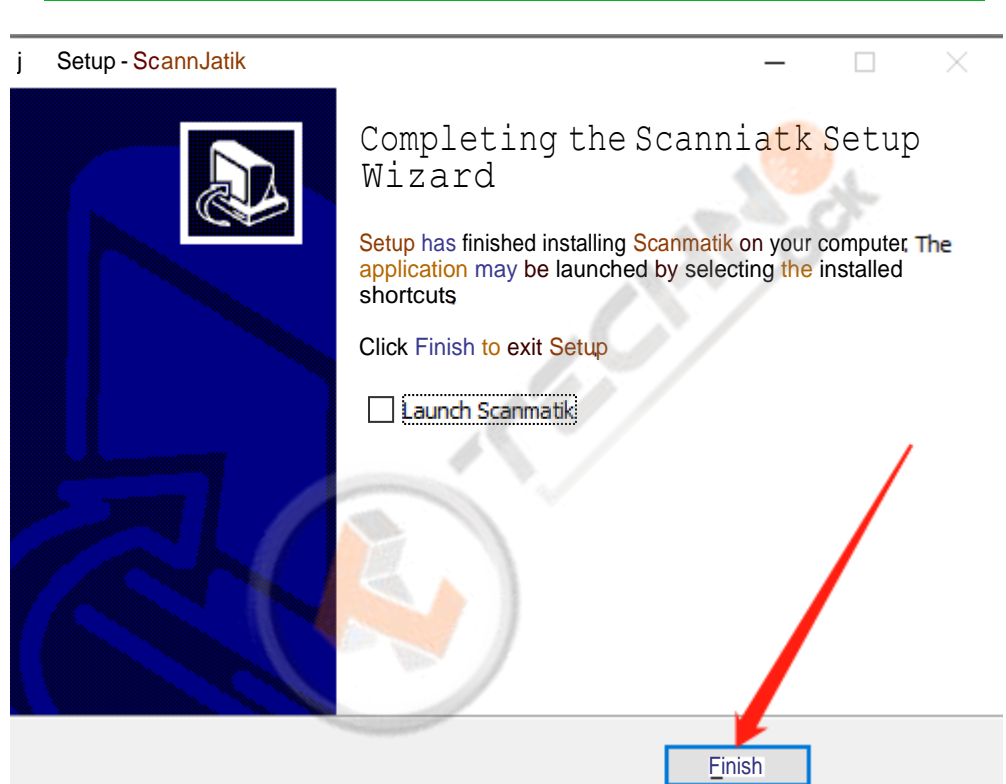

So cool

When you see below things happen, that's mean you already completely install tool software

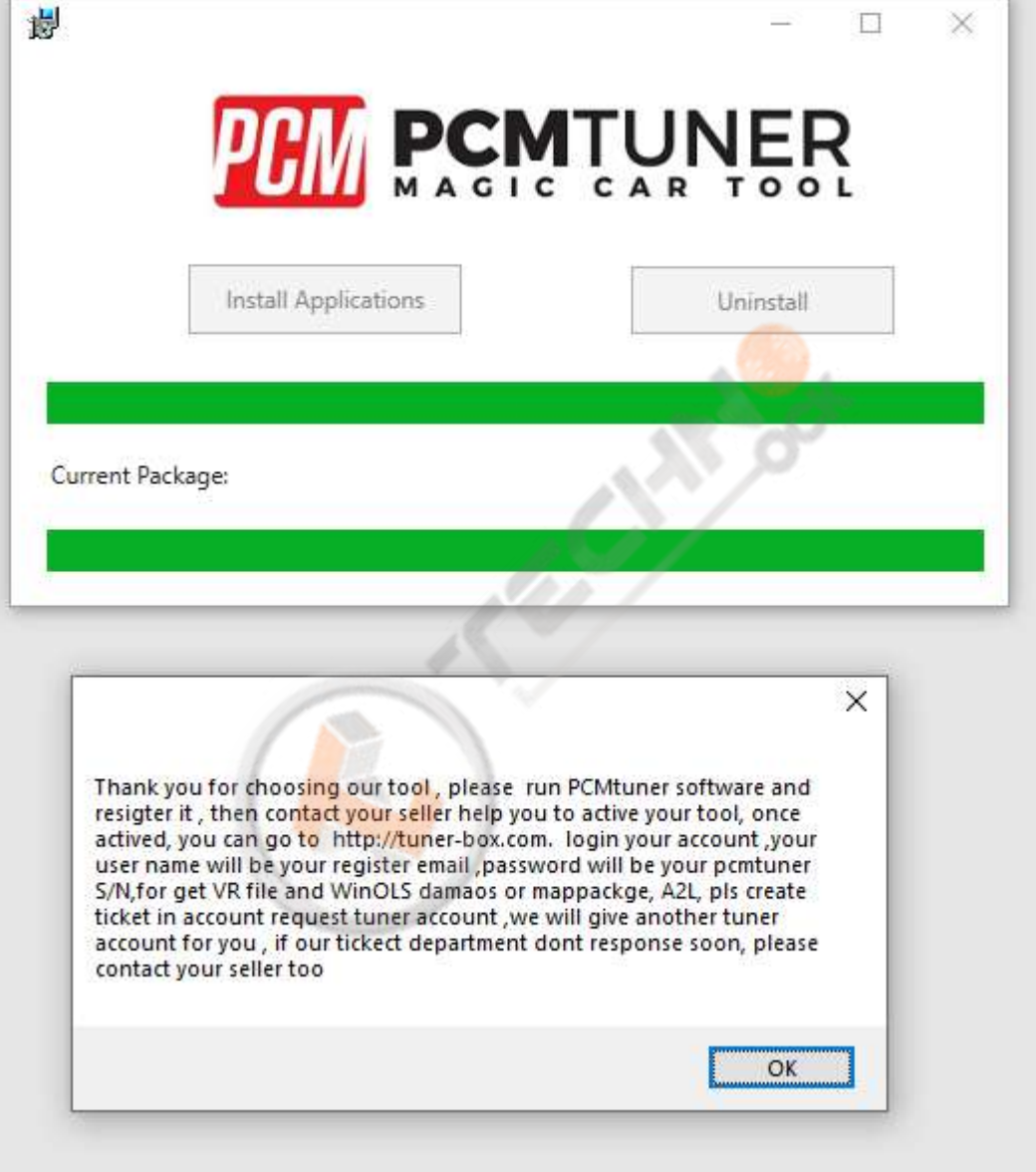

Plz read the carefully what the software tell you

PCM Tuner C  $\overline{\mathbf{c}}$ Confirm  $\mathsf{R}$ Do you want to Register this 面(N)  $\pm\infty$ C **Z** Registratio **User Registration** Full Name Company Name Email Phone Country China Submit - $1 - 1 - 1 - 1 = 1$  $\times$ User Successfully Created. Please Restart Application 確定

When you finish install, then run PCMtuner software and register it like below

**Whenregister,plzcontact your sellerhelpyouactive it, Monday-Fridaywillwork when your seller help you active it plz check like below**

- $\overline{a}$ PCM Tuner 2, Click here HOME ECU OPERATIONS MASTER OPERATIONS Select a verticle then read, write or modify to ECU. View to then decrypt or excrypt views, ma 3、Click here VEHICLE TYPE BRAND مطا  $\bigoplus_{\mathsf{ACUPA}}$ Acura CCCO Audi **OF Sentley** BMW  $(BVD)$ **BURATTI** Bugatti Buick  $\rm RVD$ Cadilac
- 4、Click here

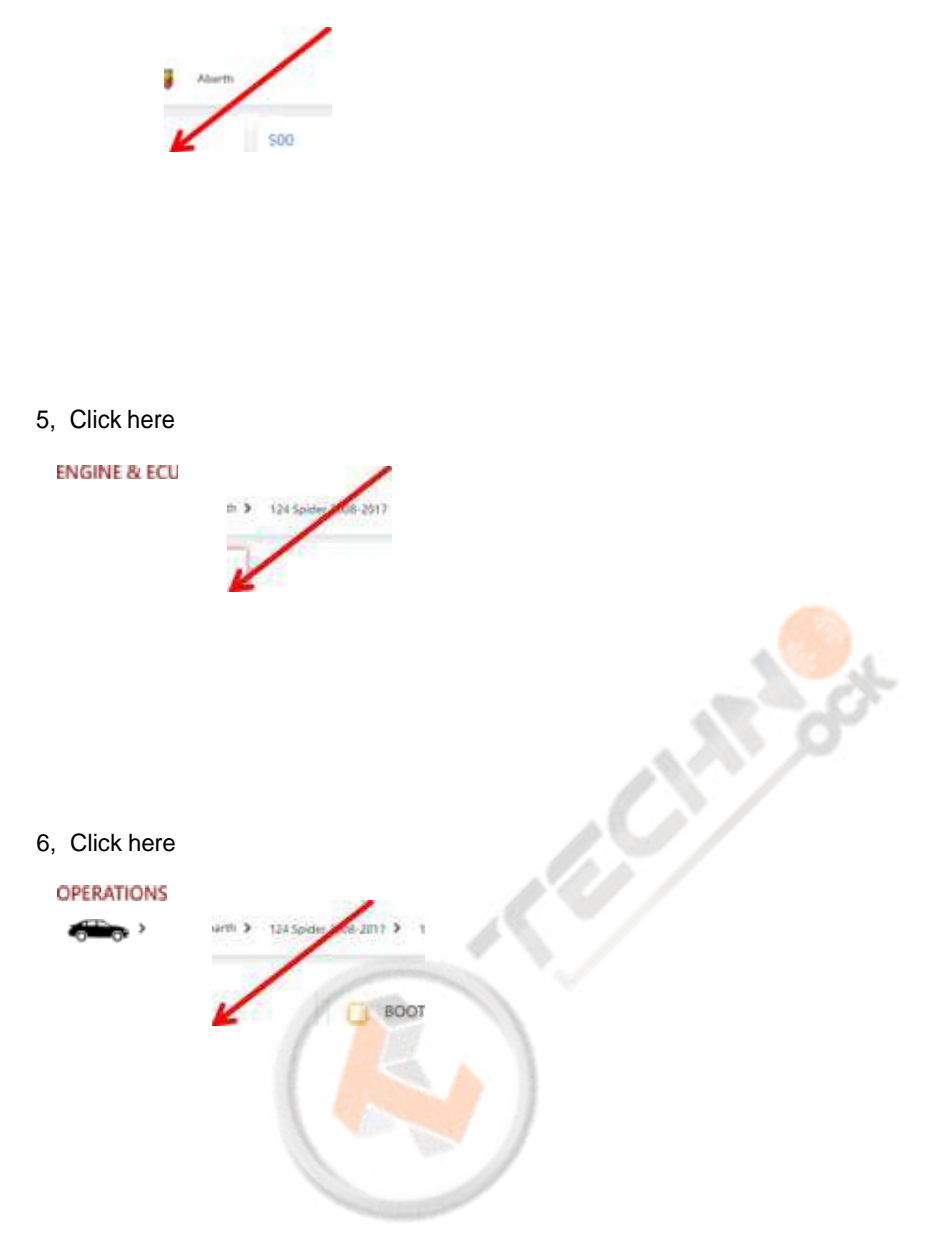

7, Click here ( Check the wiring diagram )

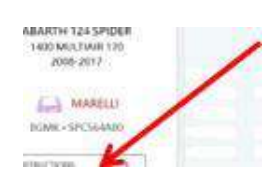

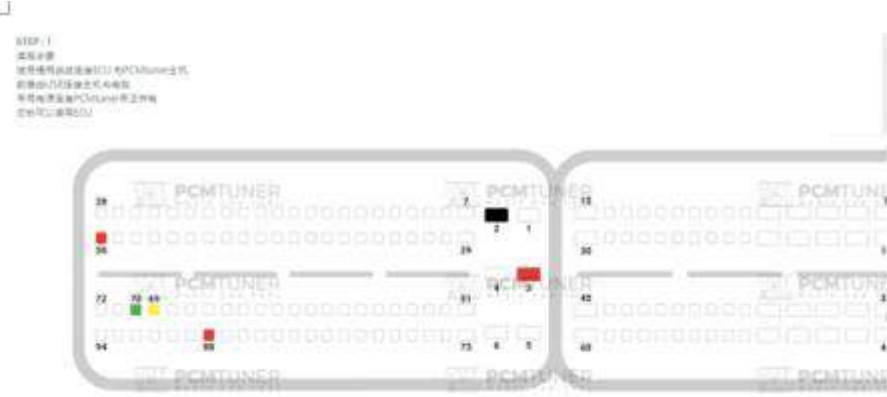

8、Click here (If the read-write software can be opened, the installation is successfu

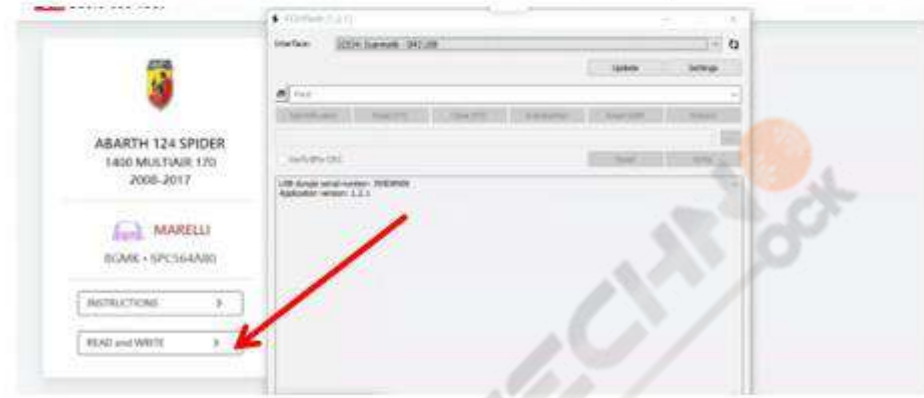

The above steps are all installation links. Please read carefully during installation!

Btw, all tool user have a support account to Go to here login <http://tuner-box.com/login>

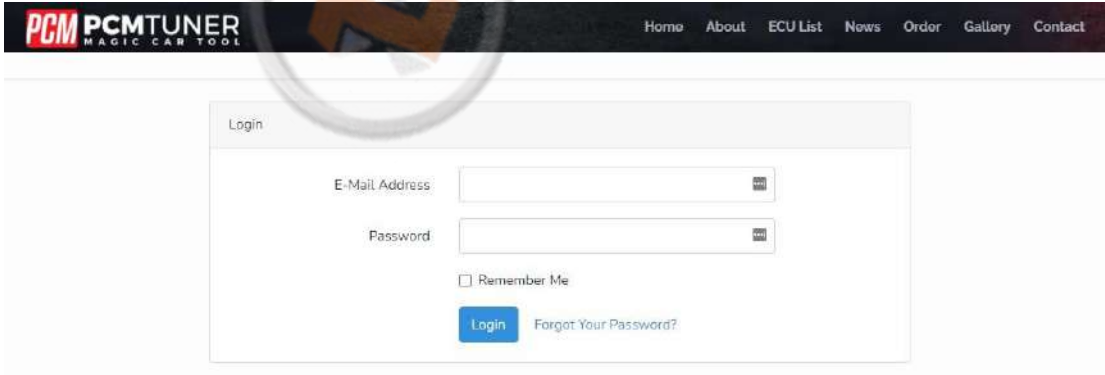

User name is your register email , password is your tool S/N

When tool software install done , you need go to install tuner account software

# That'smeanVZperformancesoftware,

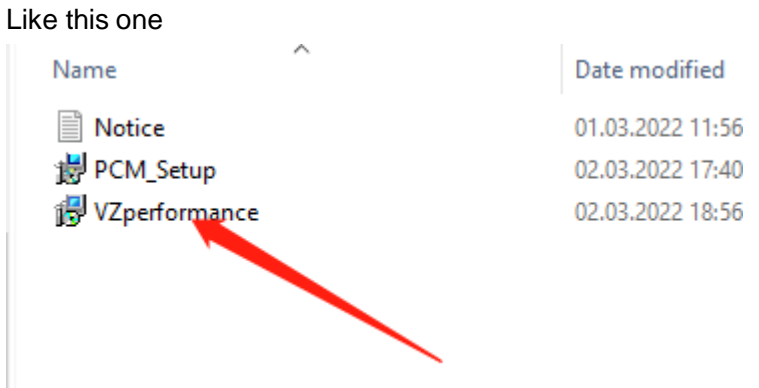

If you don't want to install this , you can direct to go to [https://support.vz-performance.com](https://support.vz-performance.com/)

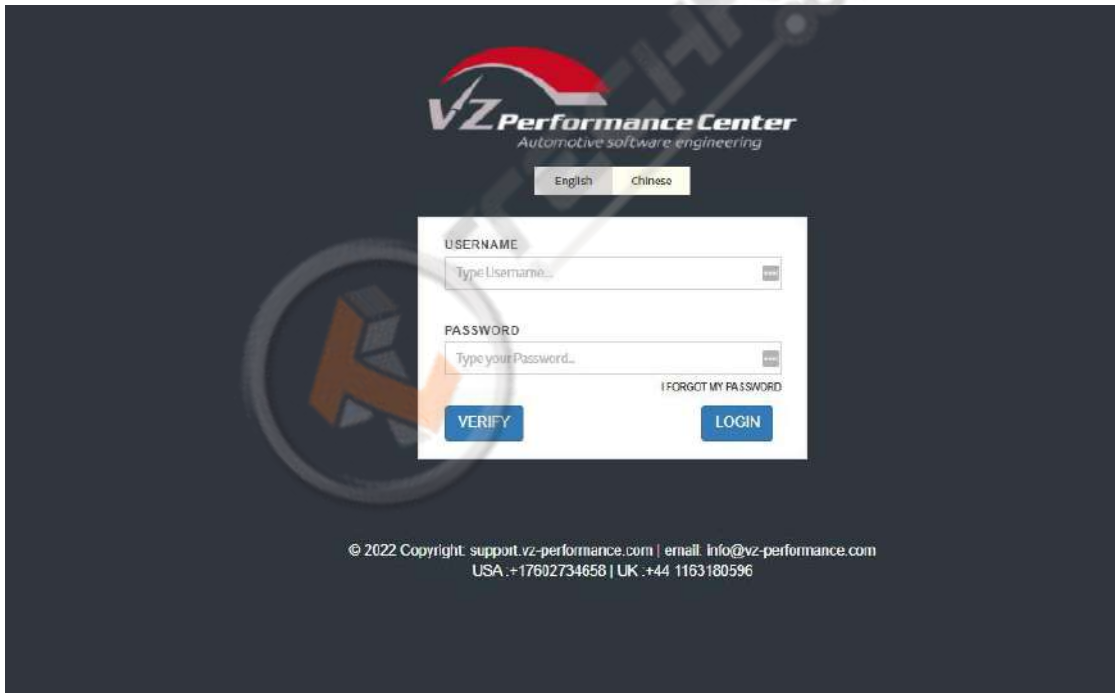

 $\mathcal{L}_\pm$ 

How can we get this user name and password

Once your order our tool , pls contact your seller help you create one , then you can use this account

# When you get user name and password you can login Like below

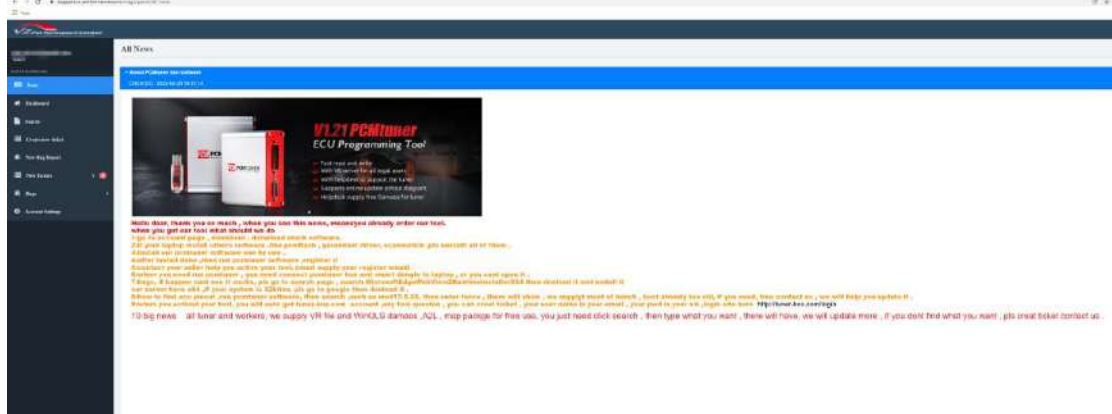

If you want to get VR files, or WinOLS damaos or A2L file, just click search function ,then type what you want

#### Like below

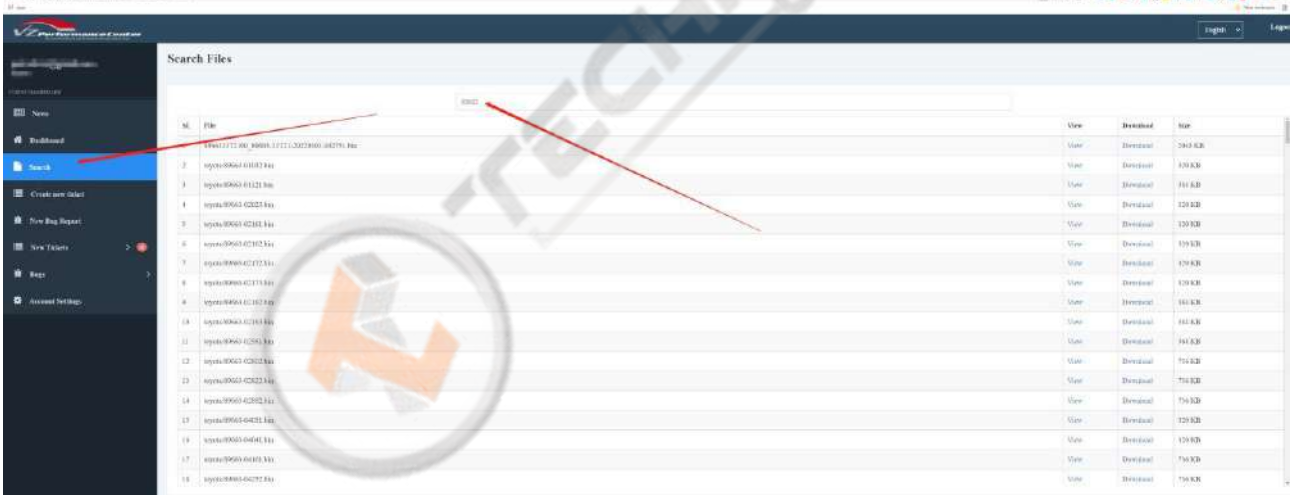

. . . . **. . . . . . . . .** . . . .

At this account , you also can request chip tuning , like stage1-stage3 , pop bangs, ad blue ,,etc., just need create ticket ,but its pay item , you can contact your seller about the charge .

Thank you so patience read above all, enjoy your tool now, and work with us.